## **IlmuKomputer.Com** lkatlah limu dengan menuliskanny

# **Integrasi Mail Server Mercury (XAMPP) dengan Squirrelmail**

#### **Ari Fadli**

*fadli.te.unsoed@gmail http://fadli84.wordpress.com*

#### *Lisensi Dokumen:*

*Copyright © 2003-2010 IlmuKomputer.Com*

*Seluruh dokumen di IlmuKomputer.Com dapat digunakan, dimodifikasi dan disebarkan secara bebas untuk tujuan bukan komersial (nonprofit), dengan syarat tidak menghapus atau merubah atribut penulis dan pernyataan copyright yang disertakan dalam setiap dokumen. Tidak diperbolehkan melakukan penulisan ulang, kecuali mendapatkan ijin terlebih dahulu dari IlmuKomputer.Com.*

Pada tulisan kali ini penulis akan sedikit berbagi ilmu mengenai Integrasi Mail Server Mercury (XAMPP) dengan Squirrelmail pada sistem operasi windows

#### **Pendahuluan**

[XAMPP](http://www.xampp.org/) sampai saat ini masih umum digunakan sebagai web server dan database server, padahal sesunggunhnya xampp memiliki empat komponen utama layanan server, selain web server dan database server, kedua server ini tidak akan dibahas karena pada umumnya yang terbiasa dengan PHP dan mysql sudah familiar dengan kedua server ini. Tips dan trik untuk kedua server ini pernah dibahas pada artikel artikel sebelumnya. Pada kesempatan ini akan dibahas Mail server, ada beberapa komentar yang masuk menanyakan bagaimana membuat mail server. Ada banyak mail server baik yang gratis maupun yang berbayar. Mercury merupakan mail server yang gratis yang dimasukan dalam paket instaler [XAMPP.](http://www.xampp.org/)

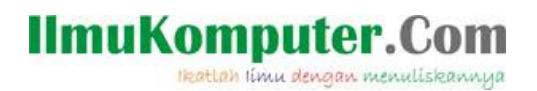

## **Instalasi XAMPP**

- 1. Download dahulu [xampp](http://www.xampp.org/) di official sitenya
- 2. Double click file xampp yang telah didownload tadi, sehingga tampak seperti [gambar 1](#page-1-0) dibawah ini :

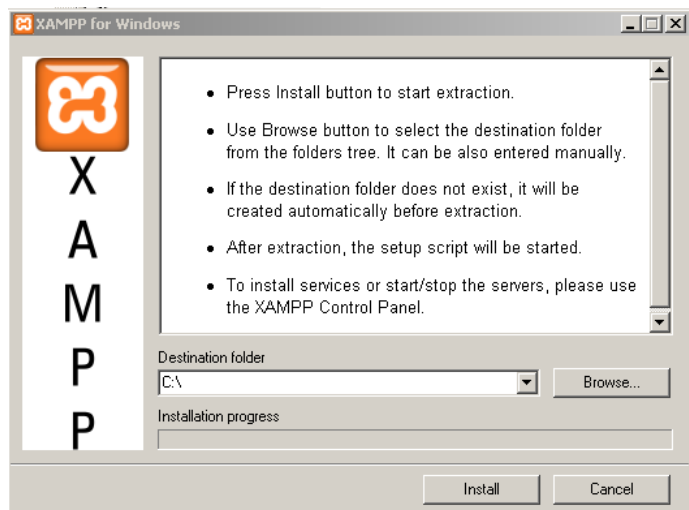

gambar 1. Instalasi xampp

- <span id="page-1-0"></span>3. Lanjutkan proses instalasi
- 4. Ikutilah langkahnya hingga selesai dan jalankan aplikasinya
- 5. Jalankan servicenya untuk apache dan mysql (klik start hingga aplikasinya running seperrti tampak pada [gambar 2](#page-1-1) dibawah ini)

<span id="page-1-1"></span>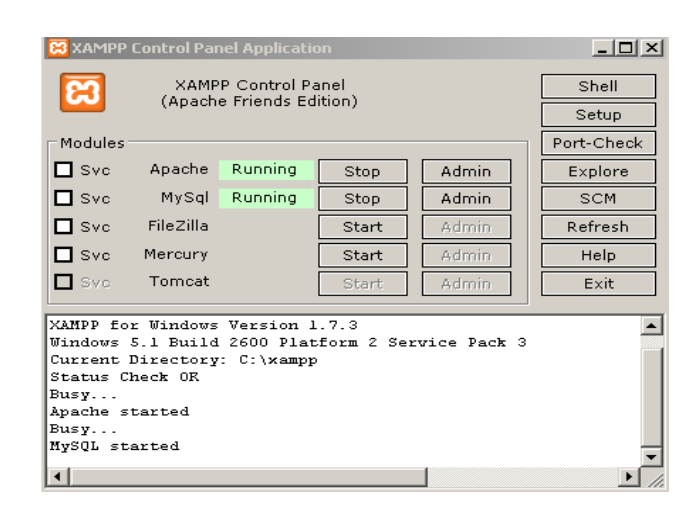

gambar 2. Services Apache dan Mysql Running

## **IlmuKomputer.Com** Heatlah limu dengan menuliskannya

6. Buka browser anda dan ketikan alamat 127.0.0.1 dan jika berhasil akan tampak halaman seperti dibawah ini :

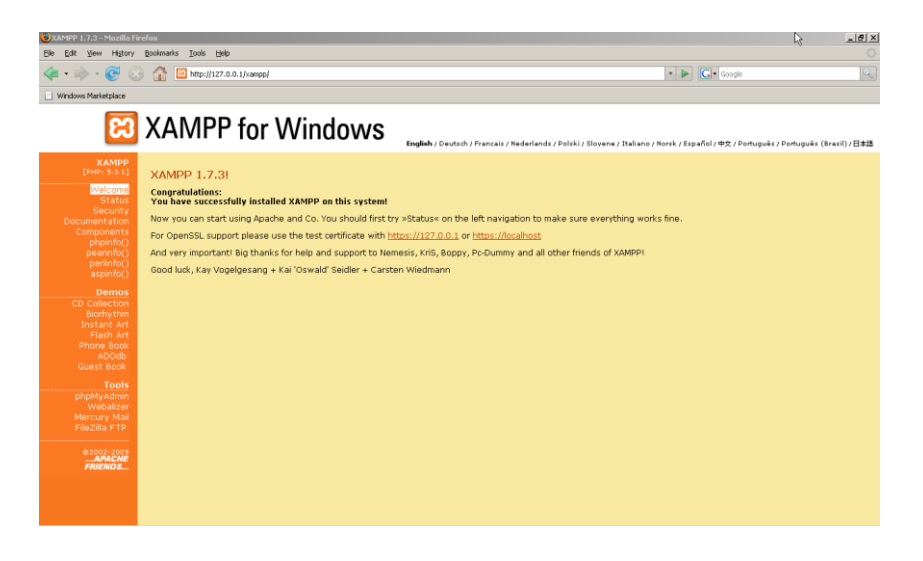

gambar 3. Server anda telah terinstall dengan baik

#### **Administrasi Mercury Mail**

1. Jalan kan XAMPP anda, kemudian klik tombol start pada Mercury mail server.(lihat [gambar 4](#page-2-0) dibawah ini)

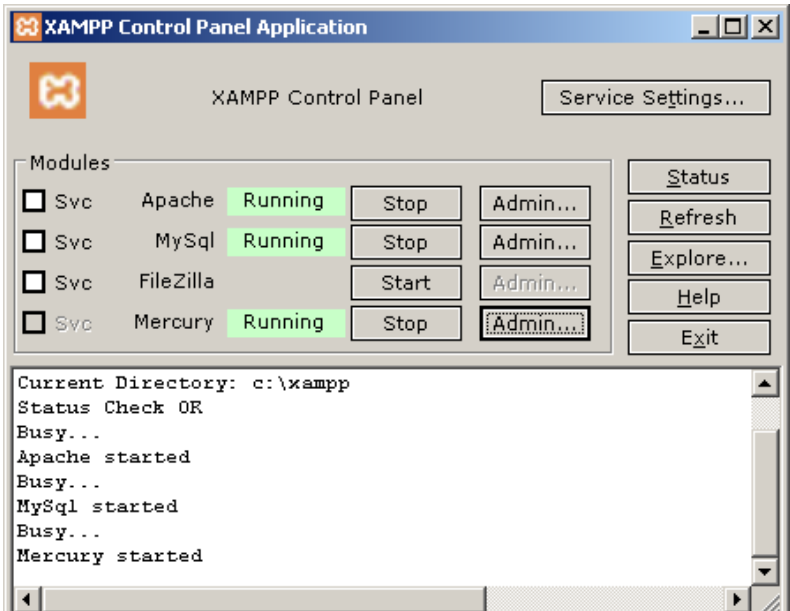

<span id="page-2-0"></span>gambar 4. Menjalankan Service

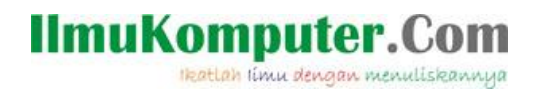

2. Untuk mengatur sever mail klik tombol "admin" pada [gambar 4](#page-2-0) diatas, maka selanjutnya akan tampil jendela utama server mail mercury [\(gambar 5\)](#page-3-0):

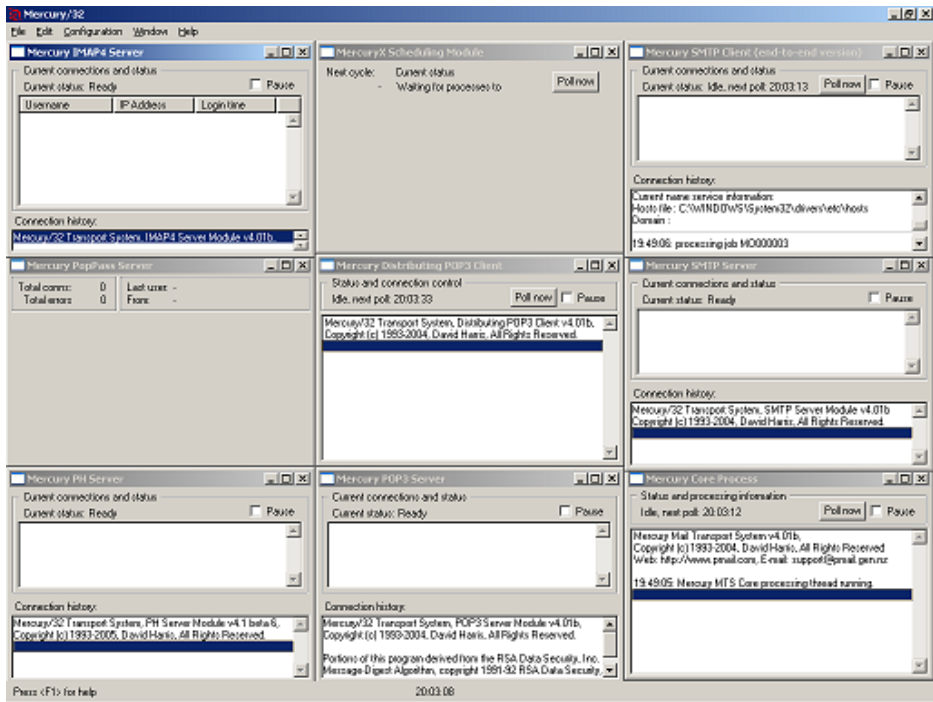

<span id="page-3-0"></span>gambar 5. Administrasi mercury mail

## **IlmuKomputer.Com**

Heatlah ilmu dengan menuliskannya

3. Pengaturan pertama adalah mengatur Modul utama dari mercury, pilih menu **Configuration** –> **Mercury Core Module**, maka akan tampil kotak dialog seperti dibawah. Pada kotak dialog dibawah, anda hanya perlu merubah **Internet Name For This System** dengan domain yang akan anda gunakan,misal dalam hal ini uniku.ac.id maka alamat email yang terdaftar akan berformat seperti namauser@localhost (atau bisa nama lain), perhatikan [gambar 6](#page-4-0)

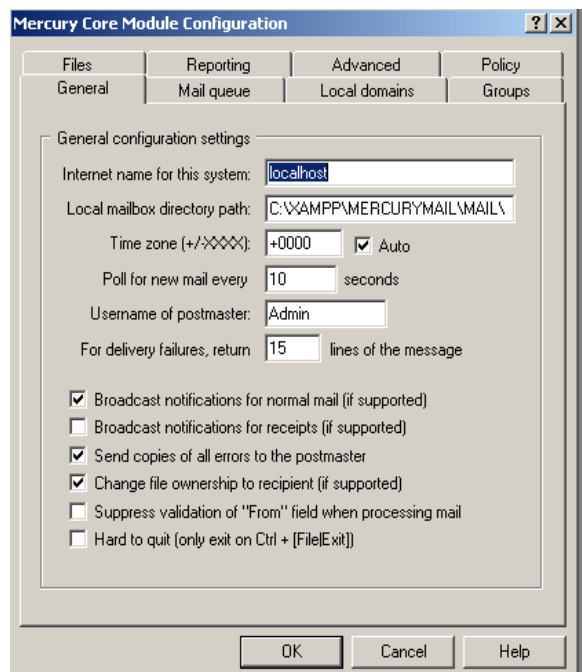

<span id="page-4-0"></span>gambar 6. Module configuration mercury mail

## **IlmuKomputer.Com** Heatlah linu dengan menuliskannya

4. Masih di kotak dialog **Mercury Core Module**, sekarang anda klik tab **Local Domains**. Pada area ini masukan nama domain dan host untuk server mail dengan mengklik tombol **Add** (lihat [gambar 7\)](#page-5-0)

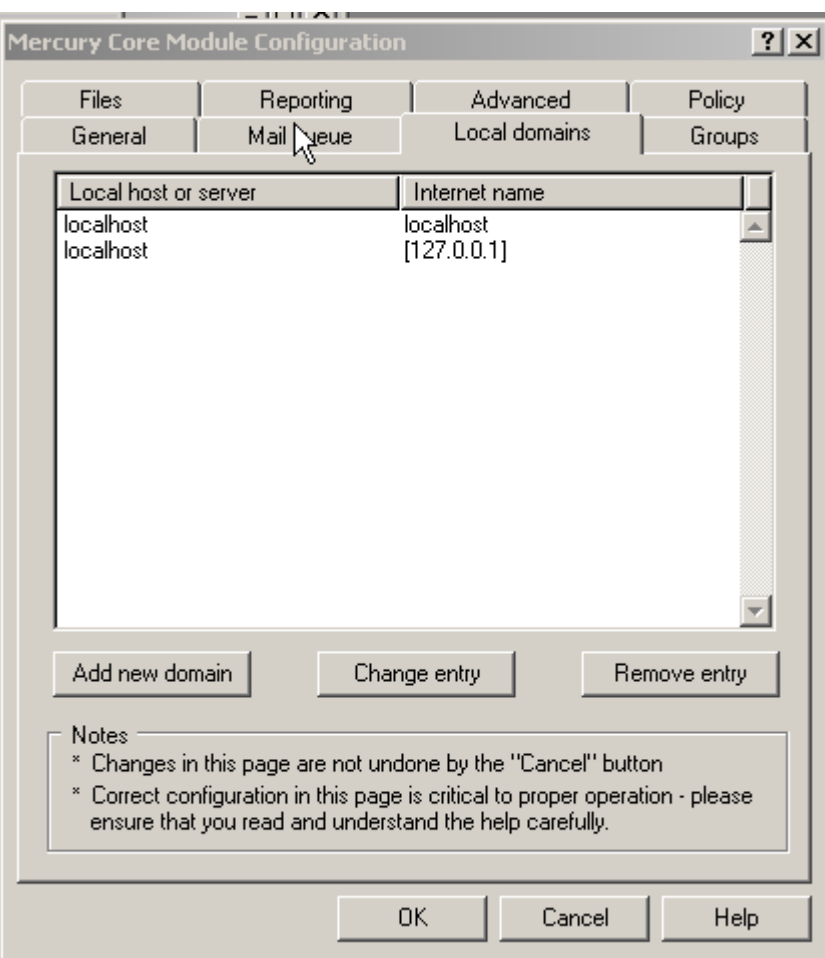

gambar 7. Module configuration mercury mail

<span id="page-5-0"></span>5. JIka telah selesai maka klik **Ok**

# **IlmuKomputer.Com**

Heatlah limu dengan menuliskannya

6. Setelah melakukan pengaturan modul utama, sekarang saatnya kita mengatur User yang akan mengakses server mail, dalam artian kita akan membuat user mail server. Pada menu **Configuration**, pilih **Manage Local User**, maka akan tampil kotak dialog seperti pada gambar dibawah, untuk menambahnya klik tombol add (gambar dibawahnya), silahkan anda masukan user-user yang akan dibuatkan account mailnya beserta password untuk mengaksesnya.

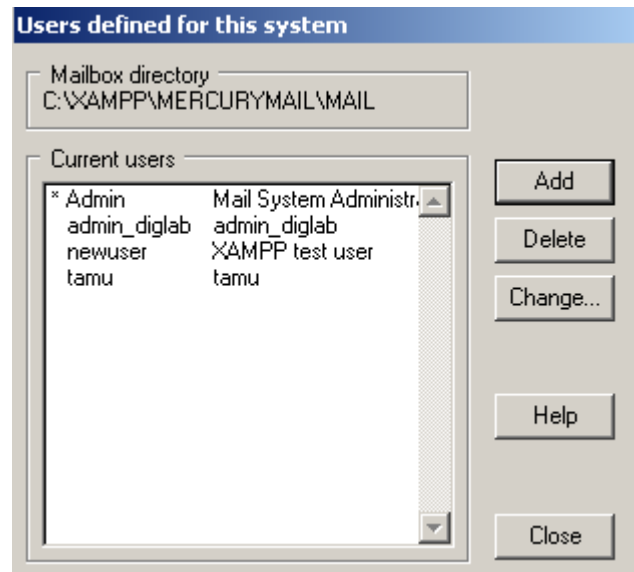

gambar 8. Manage local user mercury mail

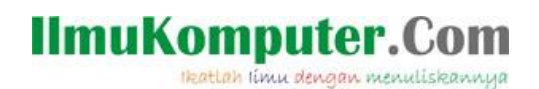

## **Setting Mail Client (Outlook Express)**

- 1. Jalankan Outlook Express milik anda
- 2. Yang penulis contohkan disini adalah outlook express versi 2000
- 3. Isikan data-datanya sesuai dengan data yang telah anda buat, pada bagian sebelumnya
- 4. Ikutilah langkah berdasar [gambar 9](#page-7-0) sampai [gambar 11](#page-8-0)

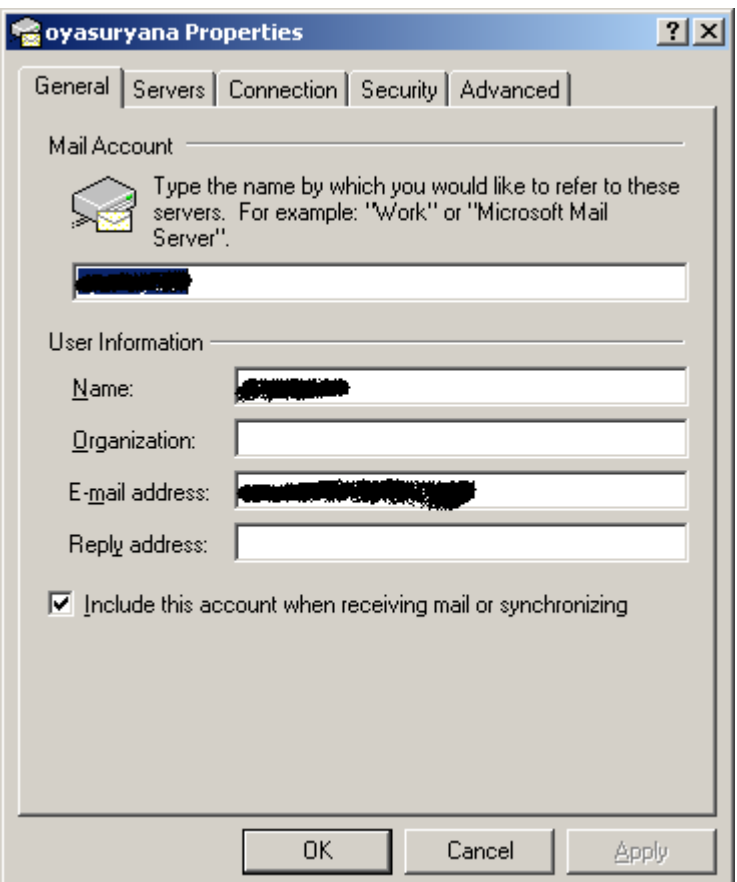

<span id="page-7-0"></span>gambar 9. Membuat User di Outlook Express

## **IlmuKomputer.Com**

Heatlah iimu dengan menuliskannya

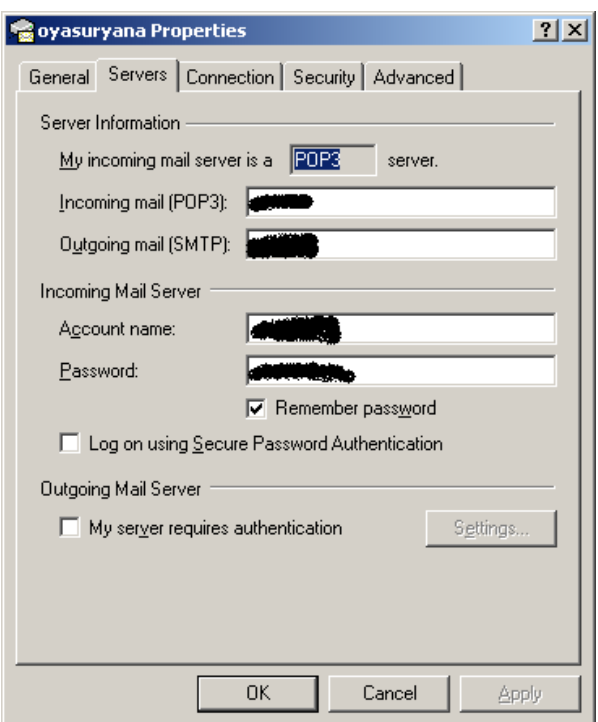

gambar 10. Membuat User di Outlook Express

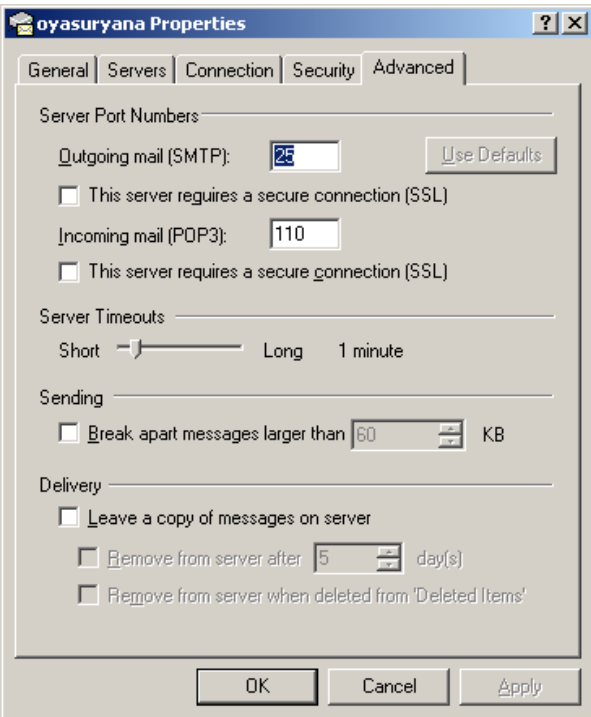

<span id="page-8-0"></span>gambar 11. Membuat User di Outlook Express

## **IlmuKomputer.** Heatlah Ilmu dengan menuliskannyi

### **[Mengintegrasikan Squirrel Mail Dengan Mercury Mail](http://oz.orgfree.com/?p=181)**

Satu kelemahan dari sofware mail client seperi yang disebutkan diatas adalah setiap user yang akan mengelola mail harus melakukan konfigurasi mail client nya sehinga user harus tahu parameter-paremter konfigurasi, minimal user name, password, port POP/POP3, port SMTP, port IMAP(jika menggunakan IMAP), incoming server, dan outgoing server, singkatnya hal itu bukan konsumsi untuk pemula.

Atas dasar kelemahan tersebut, alangkah baiknya jika mail server yang telah dibangun didampingi dengan mail client yang berbasis web, sehingga user atau pemilik account mail tidak dipusingkan dengan konfigurasi mail client, user cukup mengetahui password, user name dan URL /IP address ke mail client

Untuk keperluan membangun mail client berbasis web, dalam hal ini penulis menggunakan squirel mail versi 1.4.19 yang bisa di download di [http://sourceforge.net/projects/squirrelmail/files/stable/1.4.19/squirrelmail-](http://downloads.sourceforge.net/project/squirrelmail/stable/1.4.19/squirrelmail-1.4.19.zip?use_mirror=waix)

[1.4.19.zip/download,](http://downloads.sourceforge.net/project/squirrelmail/stable/1.4.19/squirrelmail-1.4.19.zip?use_mirror=waix) dengan menggunakan xampp for windows sebagai web server-nya dan windows XP sp 2 sebagai server-nya. Untuk selanjutnya bisa dikustomisasi ke OS lain, misal Linux.

Adapun langkah-langkah instalasi nya adalah sebagai berikut, dengan asumsi xampp for windows telah terinstal di komputer anda, jika belum silahkan download di [apachefriends.](http://www.apachefriends.org/en/xampp-windows.html) Langkah pertama adalah mengaktifkan mercuri mail sebagai server mail, lihat pada bagian sebelumnya pada tulisan ini.

Berikutnya buat user sesuai dengan banyaknya user yang ingin memiliki account email. lihat pada bagian sebelumnya pada tulisan ini

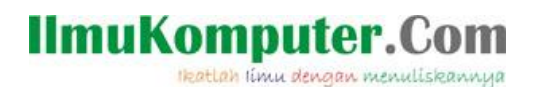

1. Extract squirel mail yang telah anda download dan simpan di folder htdocs di web server anda misal di **C:\xampp\htdocs\mail**

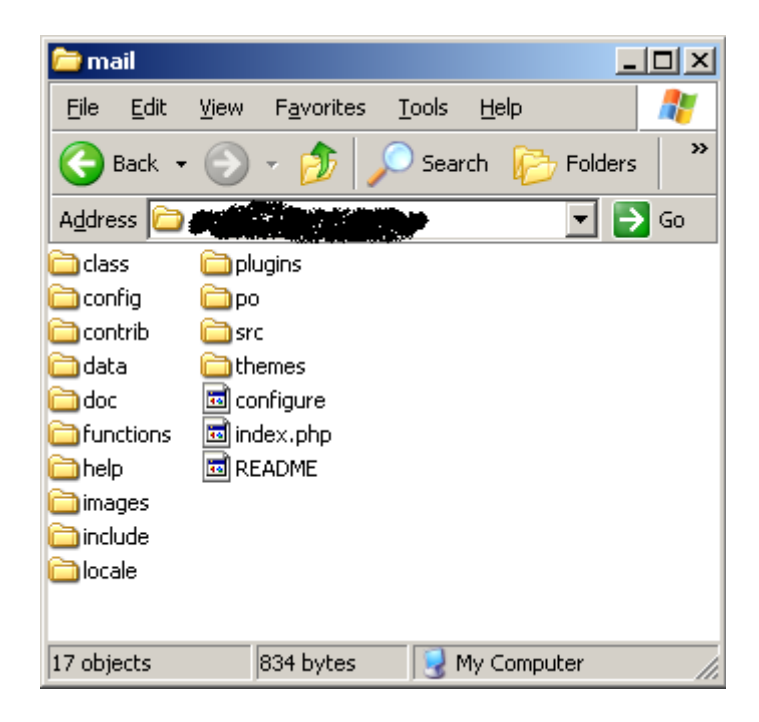

gambar 12. Hasil extact squirell mail

- 2. Buka file **config\_default.php** di di direktori squirel mail dalam folder config
- 3. **Lakukan perubahan pada baris-baris berikut :**  $\texttt{\%domain} = 'localhost';$

baris diatas menunjukan domain server anda sehingga nantinya setiap alamat email akan berformat seperti **nama\_email@localhost**, sesuaikan dengan seting anda pada saat mengkonfigurasi **mercuri core module.**

4. Berikutnya ubah baris berikut menjadi :  $$useSendmail = false;$ 140

Pada baris diatas jika di set false, SquirrelMail akan menggunakan SMTP server setting, sedangkan jika di set True SquirrelMail akan menggunakan seting yang telah didefinisikan oleh program yang lain. Untuk itu isi saja false, sehingga semuanya diatur oleh mail server.

# **IlmuKomputer.**

Heatlah Ilmu dengan menuliskannya

5. Selanjutnya ubah baris berikut menjadi :

```
180
```
Sesuaikan dengan server anda, dimana letak direktori mercury mail berada.

6. Ubah juga baris berikut :

 $\delta = \frac{1}{2}C$  : /xampp/MercuryMail/MAIL'; 499

Sesuaikan dengan komputer anda, dimana letak data mail untuk mercury mail server yang anda miliki.

7. Terakhir tentukan letak direktori penyimpanan attachment, jika ada mail yang menggunakan attachment, untuk itu cari

baris berikut dan edit sesuai keperluan anda :

```
517
\frac{1}{2} $attachment_dir = 'C:/xampp/MercuryMail/MAIL';
```
8. Setelah selesai **save as** file tersebut menjadi **config.php**, untuk mengujinya coba anda panggil di browser anda dengan mengetikan **http://localhost/mail** dan jika berhasil maka di browser anda akan tampak layar login seperti berikut :

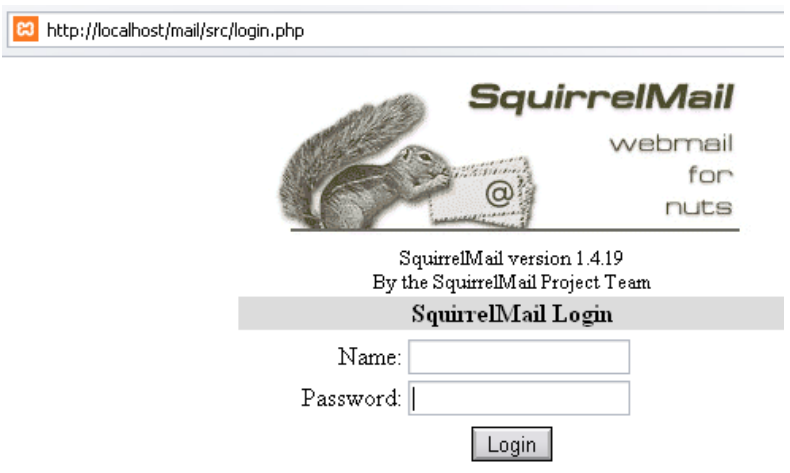

gambar 13. Halaman login squirell mail

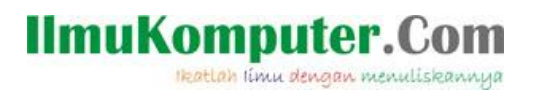

9. Penulis mencoba login ke mail via web mail sqiurrel mail berikut gambarnya jika anda berhasil login.

| $\mathcal{B}$<br>SquirrelMail 1.4.19<br>$x \rightarrow$<br>IF)<br>$\overline{\cdots}$                                              |                                                                                    |                                                                  |                       |  |                                                    |                                                                                                |
|----------------------------------------------------------------------------------------------------|------------------------------------------------------------------------------------|------------------------------------------------------------------|-----------------------|--|----------------------------------------------------|------------------------------------------------------------------------------------------------|
| http://127.0.0.1/webapp/mail/src/webmail.php<br>9 <sup>1</sup><br>$\blacktriangleright$<br>$\Rightarrow$ $\Rightarrow$ $\parallel$ |                                                                                    |                                                                  |                       |  | $\blacktriangledown$ : $\blacktriangledown$ Google | $\overline{\mathbf v}$                                                                         |
| <b>Folders</b><br>Last Refresh:<br>Sun, 8:06 am<br>(Check mail)                                                                    | Current Folder: INBOX<br>Compose Addresses Folders Options Search Help             |                                                                  |                       |  | <b>Sign Out</b><br>SquirrelMail                    |                                                                                                |
| <b>INBOX</b><br><b>INBOX</b> Drafts<br><b>INBOX</b> Sent<br><b>INBOX</b> Trash                                                     | Toggle All<br>Move Selected To:<br><b>INBOX</b><br>Move<br>Forward<br>$\mathbf{v}$ |                                                                  |                       |  |                                                    | Viewing Messages: 1 to 2 (2 total)<br>Transform Selected Messages:<br>Unread<br>Delete<br>Read |
|                                                                                                    | From ①<br>tamu@localhost<br>E-Mail Administrator                                   | Date $\square$<br>Nov 11, 2010 test<br>Nov 10, 2010 (no subject) | Subject <sup>ID</sup> |  |                                                    |                                                                                                |
|                                                                                                    | Toggle All                                                                         |                                                                  |                       |  |                                                    | Viewing Messages: 1 to 2 (2 total)                                                             |
|                                                                                                    |                                                                                    |                                                                  |                       |  |                                                    |                                                                                                |
|                                                                                                    |                                                                                    |                                                                  |                       |  |                                                    |                                                                                                |
|                                                                                                    |                                                                                    |                                                                  |                       |  |                                                    |                                                                                                |

gambar 14. Squirell mail

### **Biografi Penulis**

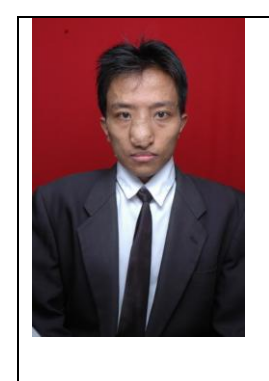

**Ari Fadli**, Lahir di Cirebon, 31 Juli 1984. Menamatkan SMU di SMU Negeri 4 Cirebon. Menyelesaikan program S1 dari Jurusan Teknik Program Studi Teknik Elektro, Universitas Jenderal Soedirman Puwokerto pada tahun 2007. Saat ini menjadi dosen di Jurusan Teknik Program Studi Teknik Elektro, Universitas Jenderal Soedirman Puwokerto dan sedang menyelesaikan studi di pascasarjana universitas Gadjah Mada Jurusan Teknik Elektro dengan Spesifikasi Sistem Komputer dan Informasi . Kompetensi awalnya adalah bidang basis data, Sistem informasi, sistem pakar dan saat ini sedang bergerak ke arah open source